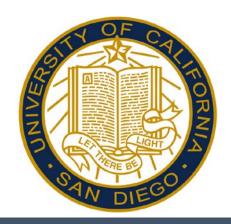

# Reporting BYA in Kronos – Desktop Users By-Agreement Reference Guide

All By-Agreement Employees: Associated Students SPACES CSI Alternative Breaks

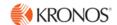

# Accessing and Logging Off Kronos

Access Kronos through the Intranet. Enter your UCSD Active Directory Username and Password.

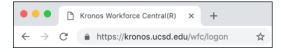

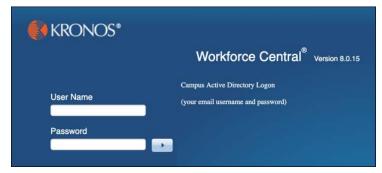

**Note:** Always use the Sign Out link when logging off of Kronos.

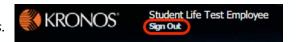

#### Kronos Workspace

All employee related tasks can be performed once logged into Kronos by selecting the applicable Widget from the Related Items Pane. My Timecard is the default workspace.

- My Timecard Displays the timecard and allows you to edit.
- My Time Off Accesses the calendar and allows you to request time off.
- My Reports Accesses employee reports.

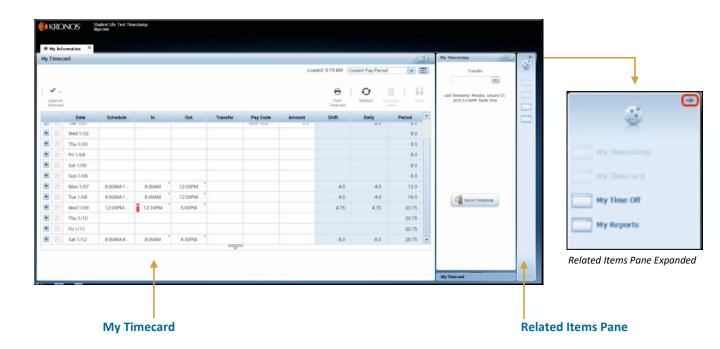

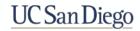

## Viewing Your Timecard

Upon log on, your Timecard displays in the default workspace.

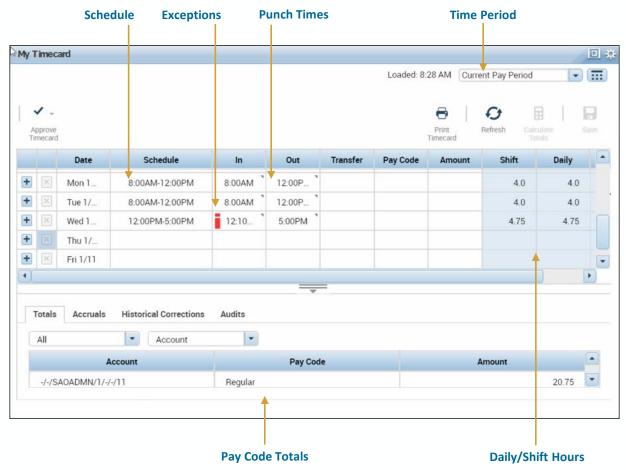

#### Note:

- Timecard is editable but in/out punches are not.
- Purple text is automatically populated from the schedule.
- All edits are in black text.

### Submitting Time – Adding BYA Worked

To receive your weekly stipend, you must submit a timecard every pay period end date.

1. Locate a day in each week with in the pay period and click the **Pay Code** cell.

|   |   | Date     | Schedule   | In | Out | Transfer | Pay Code | Amount |
|---|---|----------|------------|----|-----|----------|----------|--------|
| + | × | Sun 1/13 |            |    |     |          |          |        |
| + | × | Mon 1/14 | 12:00PM-5: |    |     |          |          |        |

2. In the **Pay Code** drop-down list, select the **BYA WORKED** pay code.

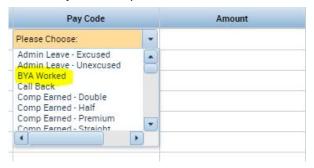

3. In the Amount field, you can enter 1.0 if you entitled to the entire stipend for the week.

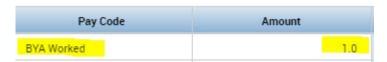

4. Click Save.

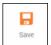

**5. Repeat** steps to add **BYA WORKED** to the second week in the pay period.

#### Note:

- To receive your stipend you must submit a timecard on KRONOS.
- To receive the stipend for both weeks, both weeks must have a BYA WORKED entry.
- If there is only 1 BYA WORKED entry on your timecard then you will only receive a weeks worth of the stipend.

### Editing Time – Transferring Hours

If you have multiple positions within the Student Life Cluster, you will have to ensure that the hours you worked are applied to the correct position:

- 1. Log in to Kronos.
- Click the Transfer cell in the row for the applicable date.

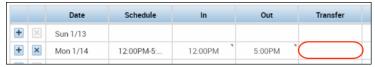

3. If the applicable Account Index does not appear in the **Transfer** list, click **Search**.

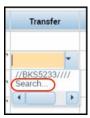

- 4. Click the **Labor Account** tab of the **Transfer** dialog box.
- 4. Click the **Account Index** labor level drop-down field to select a value.
- Click Apply.

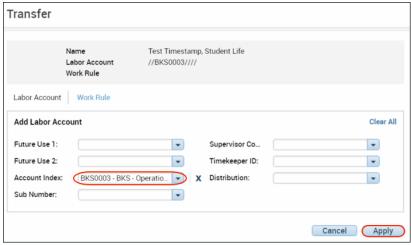

6. Click Save.

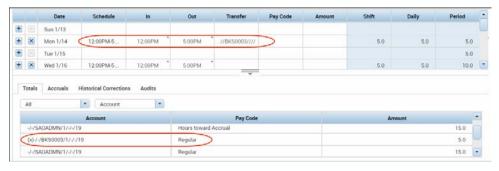

Once you click save, the **TOTALS** section will display the hours or BYA amount allotted to each **INDEX**.

NOTE: If you do not know your INDEX, contact your supervisor.

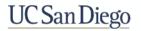

### **Approving Time**

Approving your timecard is required every pay period. It indicates you have reviewed and approved your timecard for accuracy.

- 1. From the **My Timecard** widget, select the applicable pay period from the **Time Period** drop-down list.
- 2. Click the **Approve Timecard** icon.
- 3. Click **Approve Timecard**.

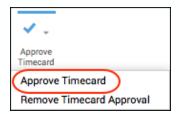

4. Confirm the Approval Statement by clicking **Approve**.

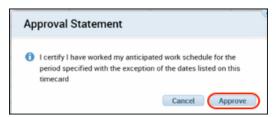

5. Click **Sign Out** to end your session.

#### Note:

- Once approved, the timecard is shaded orange. Each color represents where the timecard is within the approval process.
- Employees must approve their timecard each pay period.
- Once approved, no further edits can be made to the timecard.
- To remove an approval, select Approve Timecard >Remove Timecard Approval.

| Orange | Timecard has been approved by the employee only                       |
|--------|-----------------------------------------------------------------------|
| Yellow | Timecard has been approved by the manager only                        |
| Green  | Timecard has been approved by both employee and manager               |
| Grey   | Timecard has been signed off by either the employee, manager, or both |

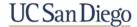